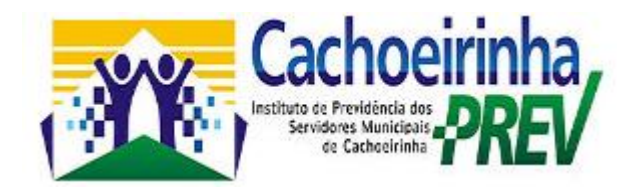

# **Portal do Servidor Publico**

O Portal é uma forma de relacionamento com o funcionalismo público municipal. O projeto que visa beneficiar o servidor, é uma forma do Instituto de Previdência de Cachoeirinha - Cachoeirinhaprev de ressaltar a importância do Trabalho do funcionalismo para o município.

### **1º Passo – Acessar o Site do Cachoeirinhaprev**

Endereço para acesso:

**www.cachoeirinhaprev.pe.gov.br**

## **2º Passo – Clicar no Ícone do Contra Cheque**

Imagem de acesso:

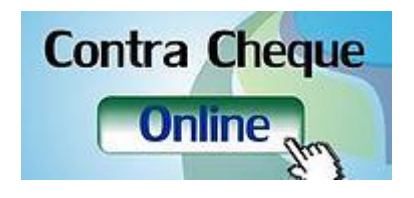

### **3º - Acessando o Portal**

Para ter acesso ao Portal o servidor público deverá utilizar para **PRIMEIRO ACESSO**:

**Usuário**: **Matrícula Senha**: **CPF (Somente números, não deve ser digitado pontos nem traço)**

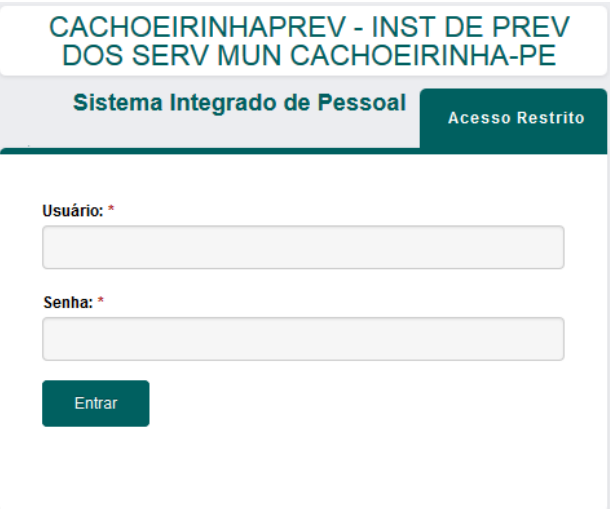

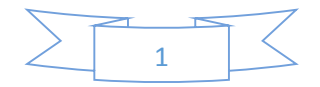

### **4º - Como consultar o Contra Cheque é muito simples.**

**4.1) Após digitar a senha, você deve clicar em "AGENTE PÚBLICO". Conforme a imagem abaixo:**

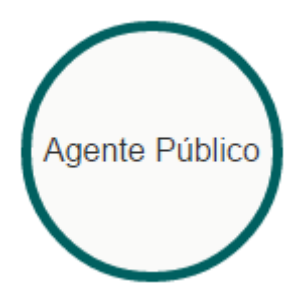

**4.2) Agora você vai clicar na opção "HOLERITE", conforme a imagem abaixo.**

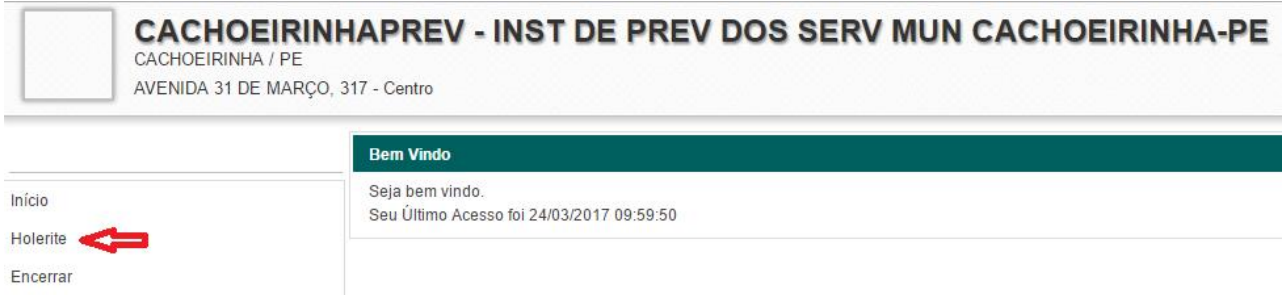

**4.3) Após ter clicado em "HOLERITE", você agora só precisa SELECIONAR O MÊS DESEJADO, conforme a imagem abaixo:**

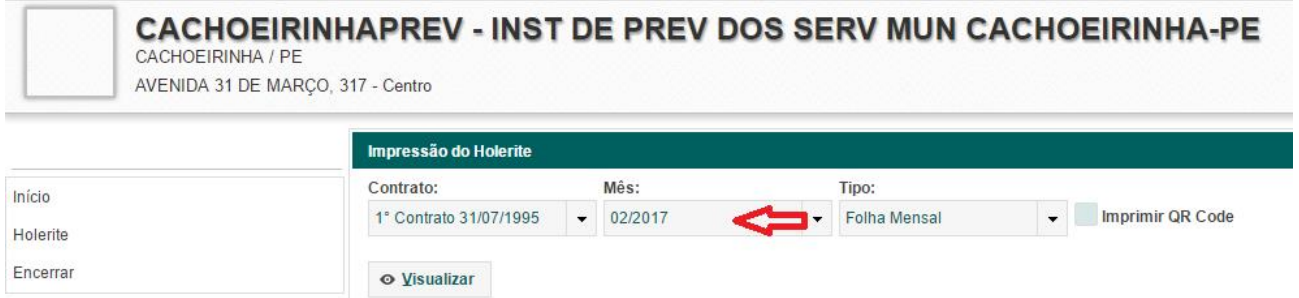

**4.4) Após ter selecionado o mês desejado, basta clicar no botão "VISUALIZAR", e o sistema irá mostrar o seu Contra Cheque.**

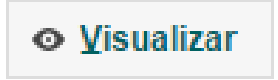

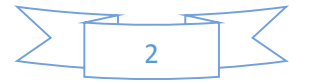

**4.5) Apresentação do Contra Cheque após clicar em VISUALIZAR.**

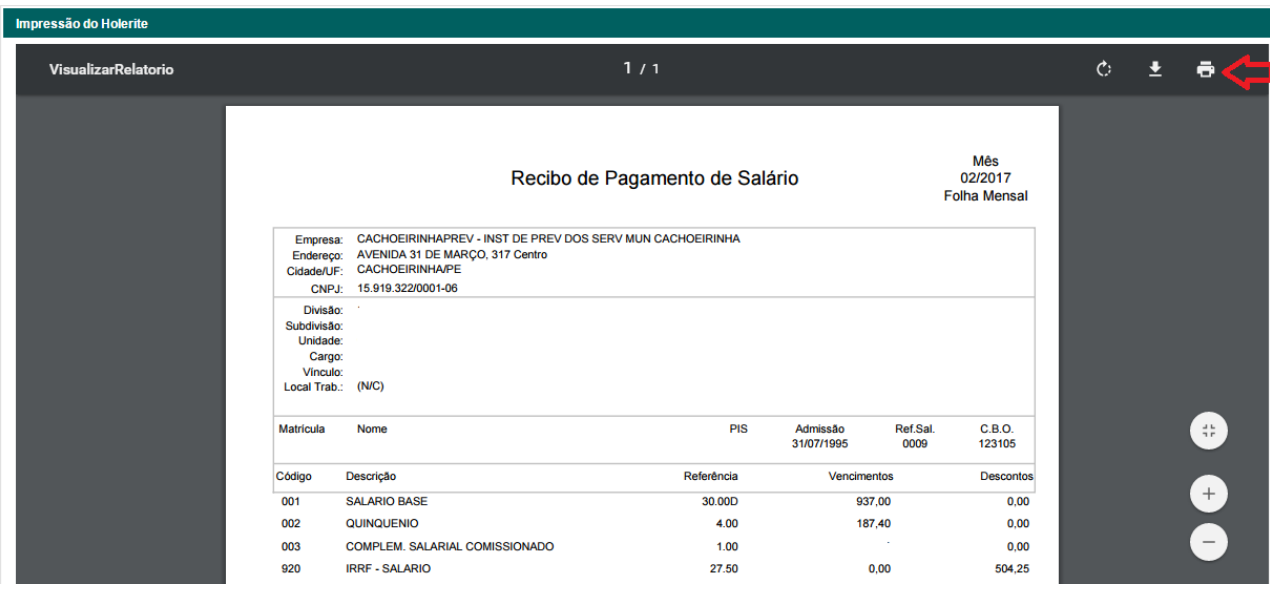

**4.6) Para imprimir o seu Contra Cheque você só precisa clicar com o MOUSE no Ícone da IMPRESSORA, com mostra a setinha vermelha acima.**

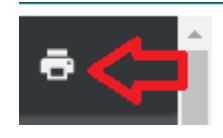

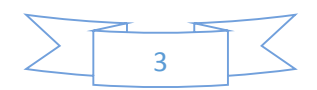